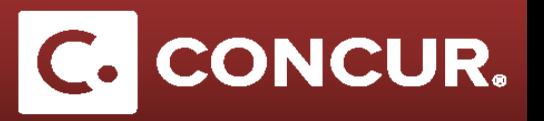

## **Creating a Request (Detailed)**

**Objective:** This section will go over the steps in detail on how to create a Domestic Travel Request.

1. Hover over the *+ New* button near the top of the screen and **select** *Start a request*.

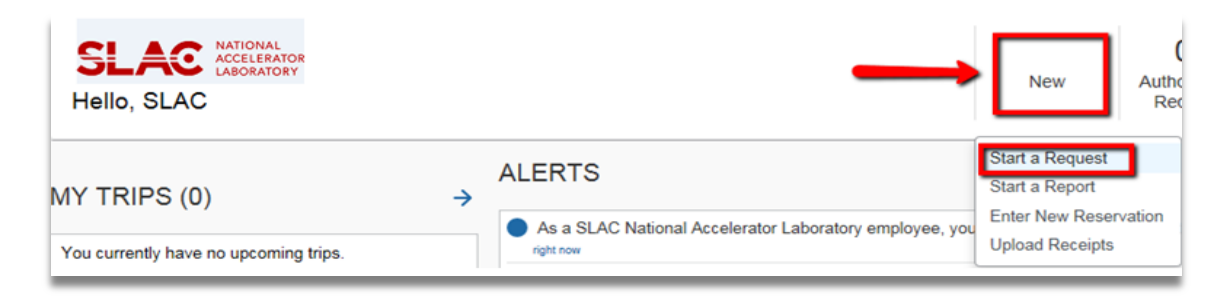

a. OR **click** on *Requests* at the top left of the screen. This will take you to a screen with your active requests shown. You can then **click** *New Requests* in order to create a new request.

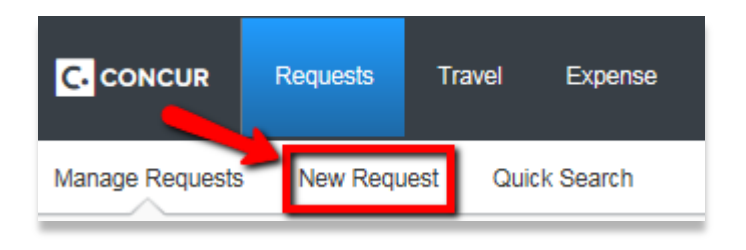

2. On the *Requests* page you will see 4 tabs, titled *Request Header, Expenses, Approval Flow*, and *Audit Trail*, with *Request Header* selected.

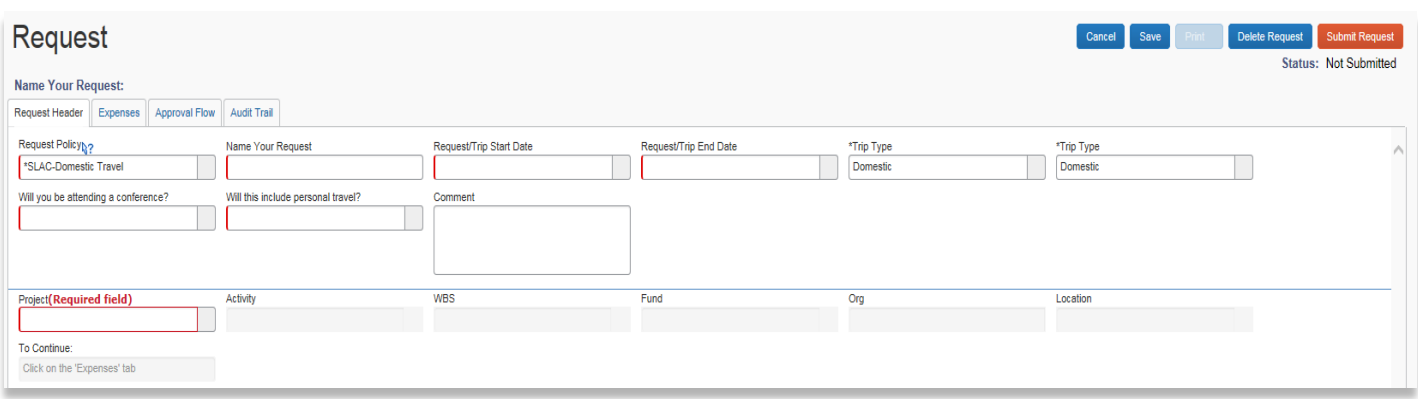

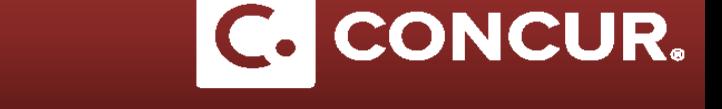

3. **Select** between *Foreign* and *Domestic* Travel from the Request Policy dropdown first and then proceed with the rest of the *Request Header* form.

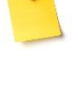

**Note:** Make sure to select a *trip type* that matches your request policy (i.e. For **\*SLAC – Foreign Travel** select *Foreign* as the trip type and for **\*SLAC – Domestic Travel** select the *Domestic* trip type.)

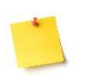

 **Note:** When a project number is selected, the drop down menus for *Activity, WBS,* and *Fund*  will narrow down to only show what is applicable to the project selected.

4. After completing the *Request Header*, continue on to the *Expenses* tab. Clicking the *Expenses* tab will save your progress from the *Request Header* tab automatically.

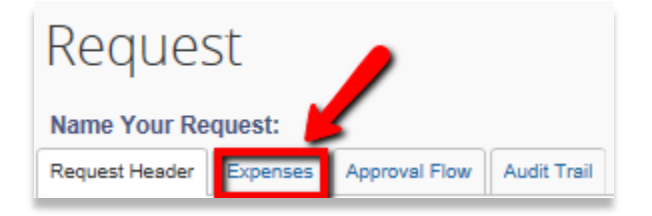

a. OR click the *Save* button near the upper right hand corner of the screen.

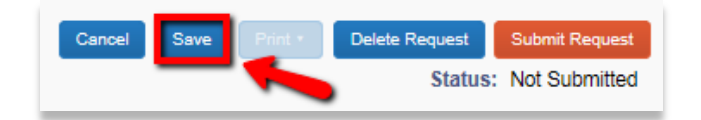

5. Once the Expenses tab is selected, you will see the page divided in two.

**Note:** On the right side you will a list of available expenses to select from. The left side will populate with each expense you enter and save to the request.

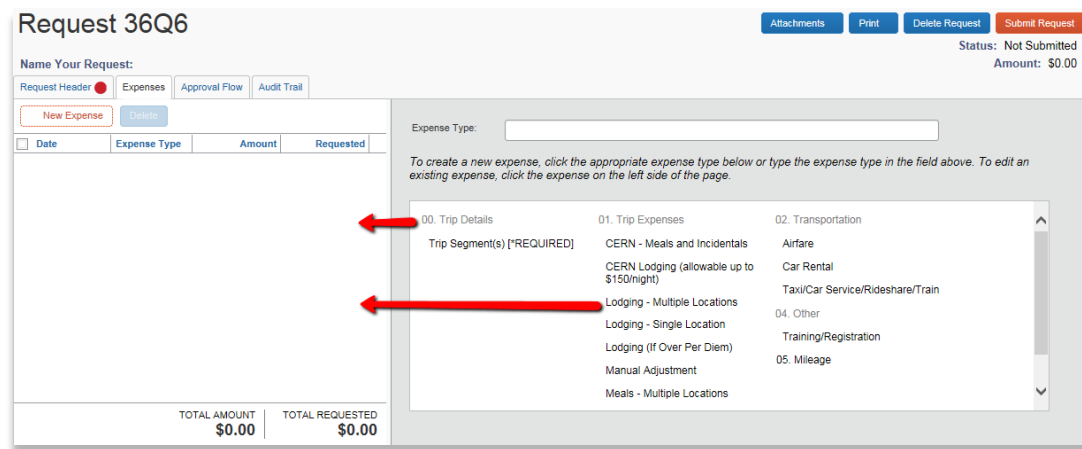

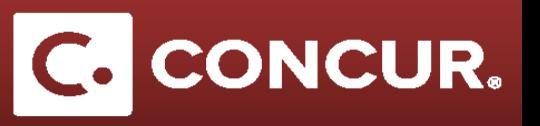

6. **Click** on any of the expense listed in the right hand side of the screen.

**Note:** It is recommended that you complete the **Trip Segments** expense first. It is a required expense and you will not be able to complete your request without this expense type.

- 7. For each expense selected, **complete** all the fields.
- 8. Once all the fields are filled out, **click** the *Save button* on the lower right hand side.

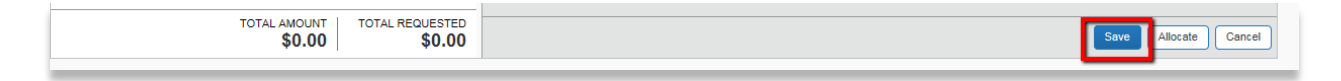

9. After clicking *Save, t*he expenses will appear on the left half of the screen.

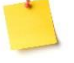

**Note:** On the right side you will see a list of available expenses to select from. The left side will populate with each expense you enter and save to the request.

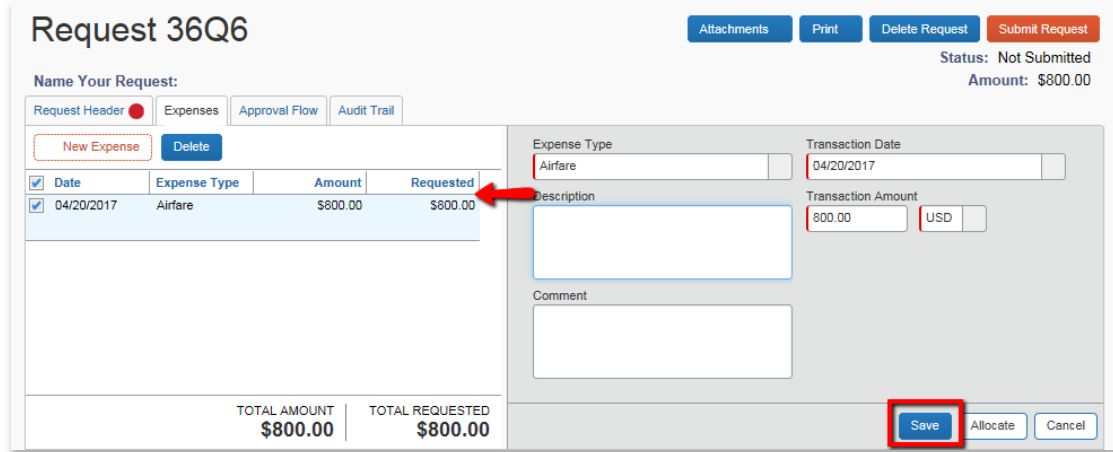

10. Continue adding all relevant expenses for the trip.

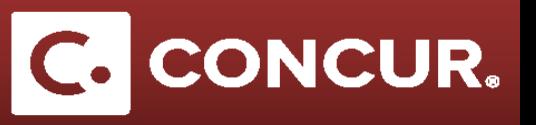

11. Once you have finished, **click** *Submit Request*.

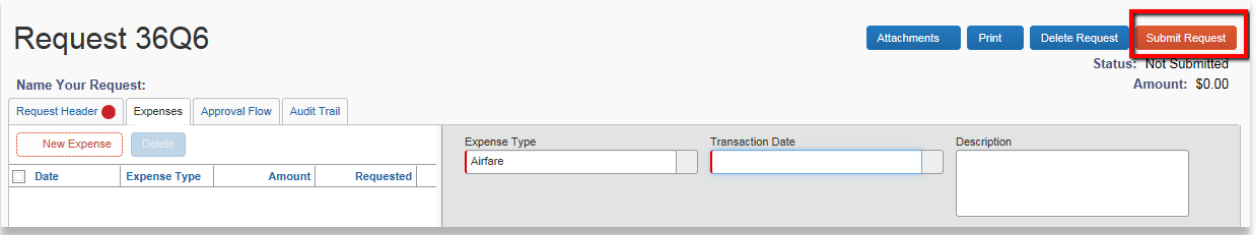

12. **Read** the popup containing the SLAC User Confirmation and then **click** *Accept & Submit*.

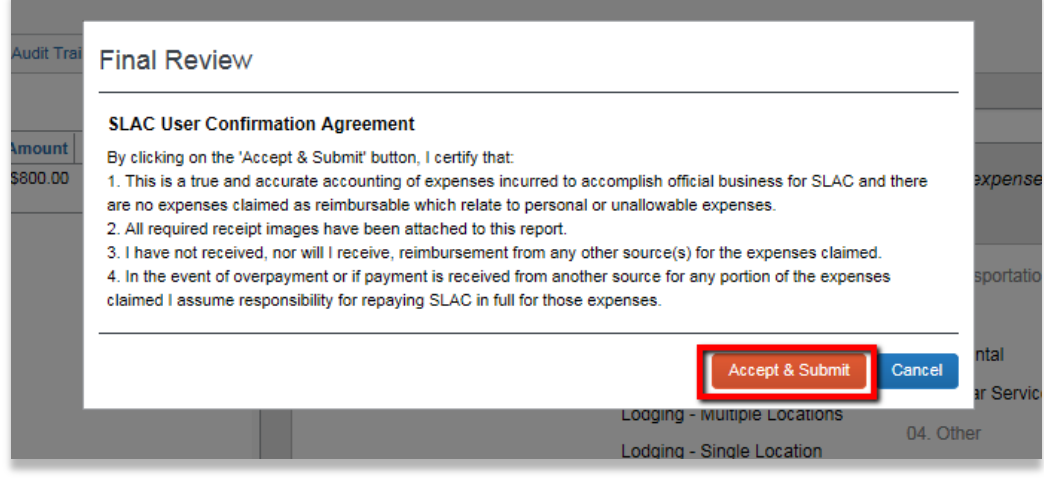

**Note:** The expense types under request are to provide an estimate of your trip, not an actual amount. Actual expenses will be compiled later when filling out the expense report.

13. Your request will now be visible in the *Active Request* page.

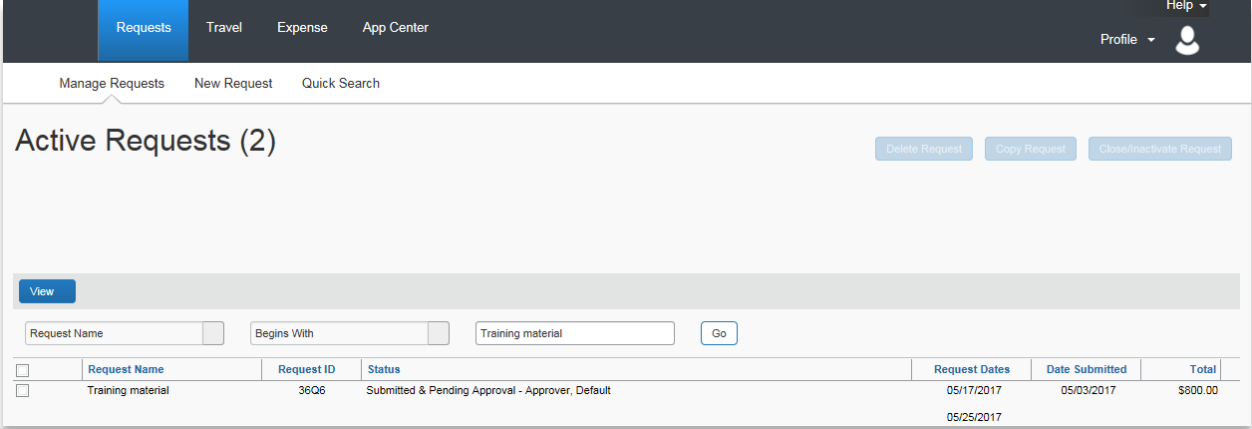

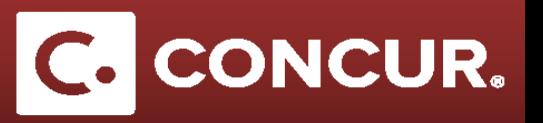

14. By clicking on your request, you can review your request, as well as check on the approval progress under the *Approval Flow* and *Audit Trail* tabs.

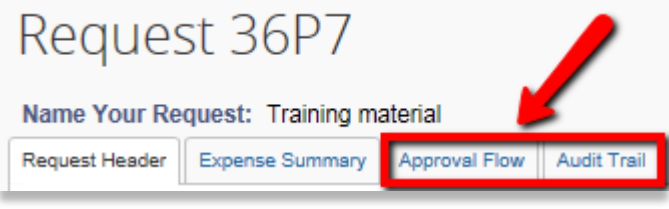

15. You can also *cancel* or *recall* your request by clicking the appropriate buttons in the upper right hand corner.

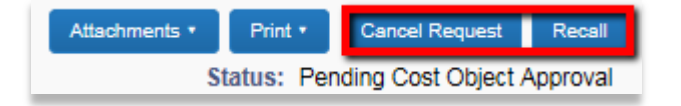

**Note:** Recalling your request is useful if you need to make changes to your request. Canceling your request will remove your request fully from the system, and you will need to create a brand new request if you wish to resubmit your request. Note that doing either action will cause your approval process to reset.